# Technicians portable application support

Applies to Server Edition Technician's License only.

**Note:** Technician's Portable Application USB sticks expire when your license for Technician's expires. You need to recreate your USB stick after this time.

The Macrium Reflect Technician's License allows a single user to image multiple PCs (as specified in the license). Macrium Reflect runs as a portable application from USB Rescue Media. The USB stick also acts as a bootable rescue environment, which you can use to back up and restore licensed PCs. Portable Mode Reflect is very similar to the Macrium Reflect environment you are familiar with.

### **Creating a technician's USB stick**

1. Take the **'Other Tasks' > 'Create Rescue Media...'** menu option.

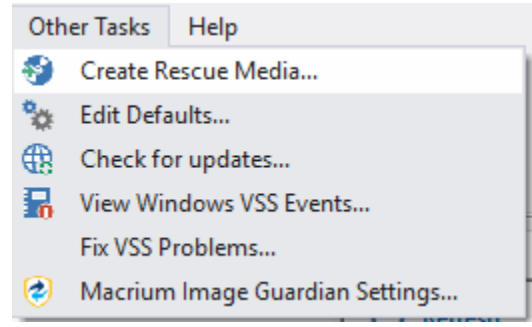

- 2. Select **USB Device** as your target media and select a USB destination.
- 3. Check **Create a Technician's USB Drive with portable application support**.

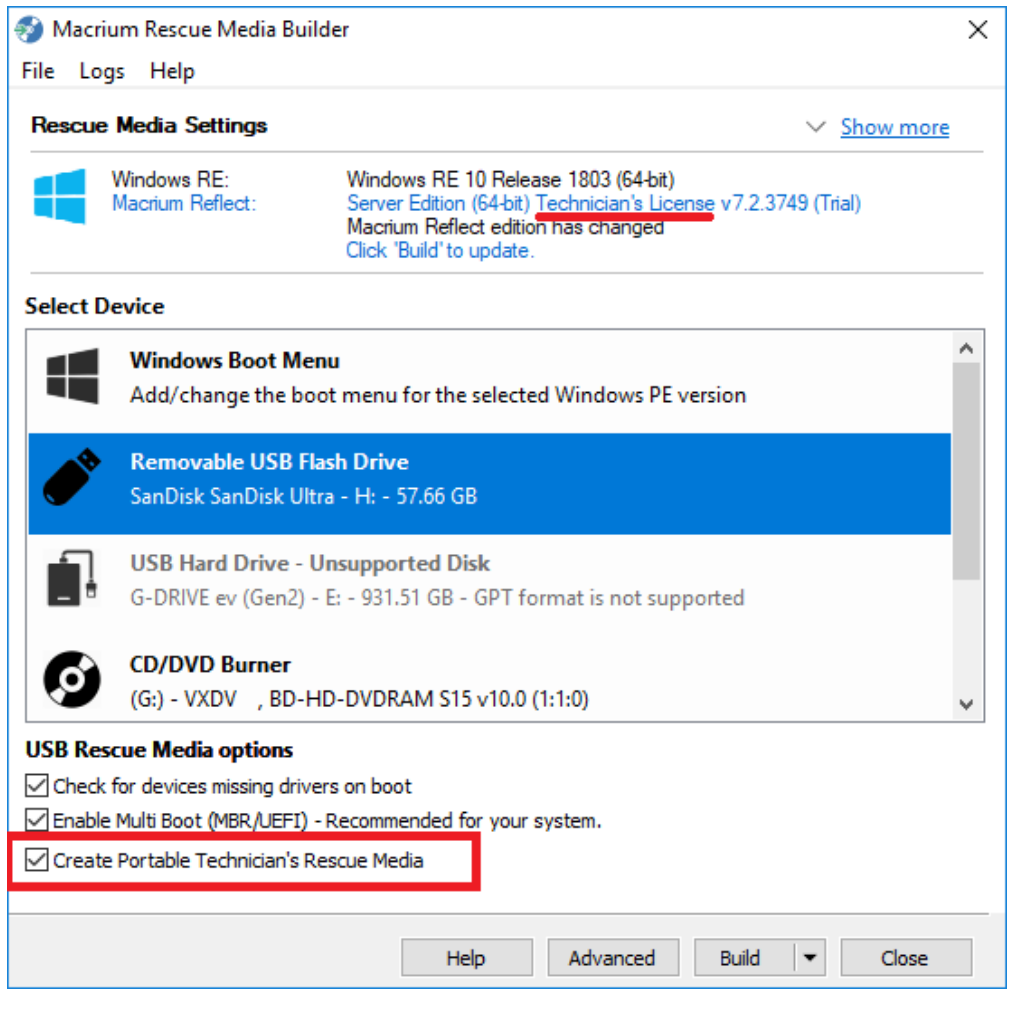

4. Click **Build**.

## **Launching Macrium Reflect from the USB**

- 1. Insert the USB, you will be asked to choose what happens with it.
- 2. Select **Open folders to view files**.
- 3. In the root of the USB stick, select folder Win32 or Win64.

The USB stick contains both 32-bit and 64-bit versions of Macrium Reflect. To launch the right one, a launcher is provided called portable.exe.

4. Double click **reflect.exe** to launch Macrium Reflect.

#### Document Title Goes Here

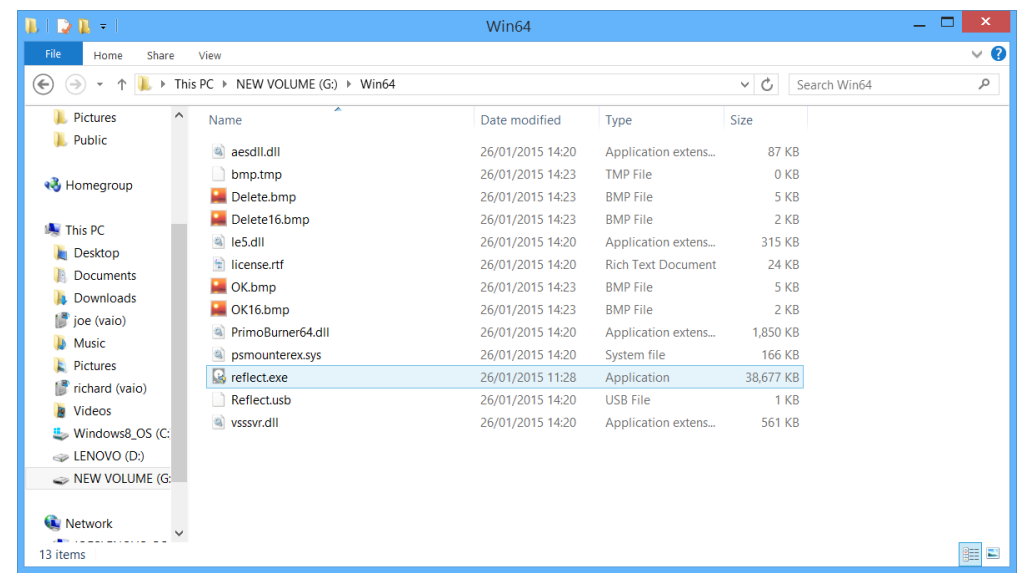

### **Adding drivers to the portable PE environment**

You can add drivers directly to the Windows PE rescue environment by booting into Windows PE and taking Restore > View Unsupported Devices. For more information see [Adding device driver software](https://knowledgebase.macrium.com/display/KNOW72/Updating+rescue+media+to+include+additional+hardware+drivers)

### **Adding drivers to the Technicians USB stick in Windows**

Please note that this option is not accessible when booted in the PE environment and is only available in Windows.

The portable edition of Reflect offers the ability to copy any missing drivers from the current system. To do this:

1. Select the **Add Drivers to technician's rescue media** option from the other tasks group on either the **backup** or **restore** tabs.

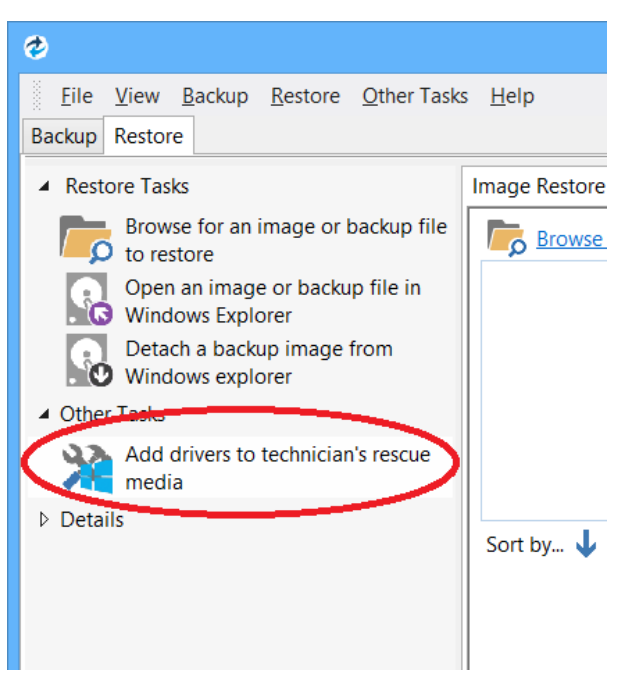

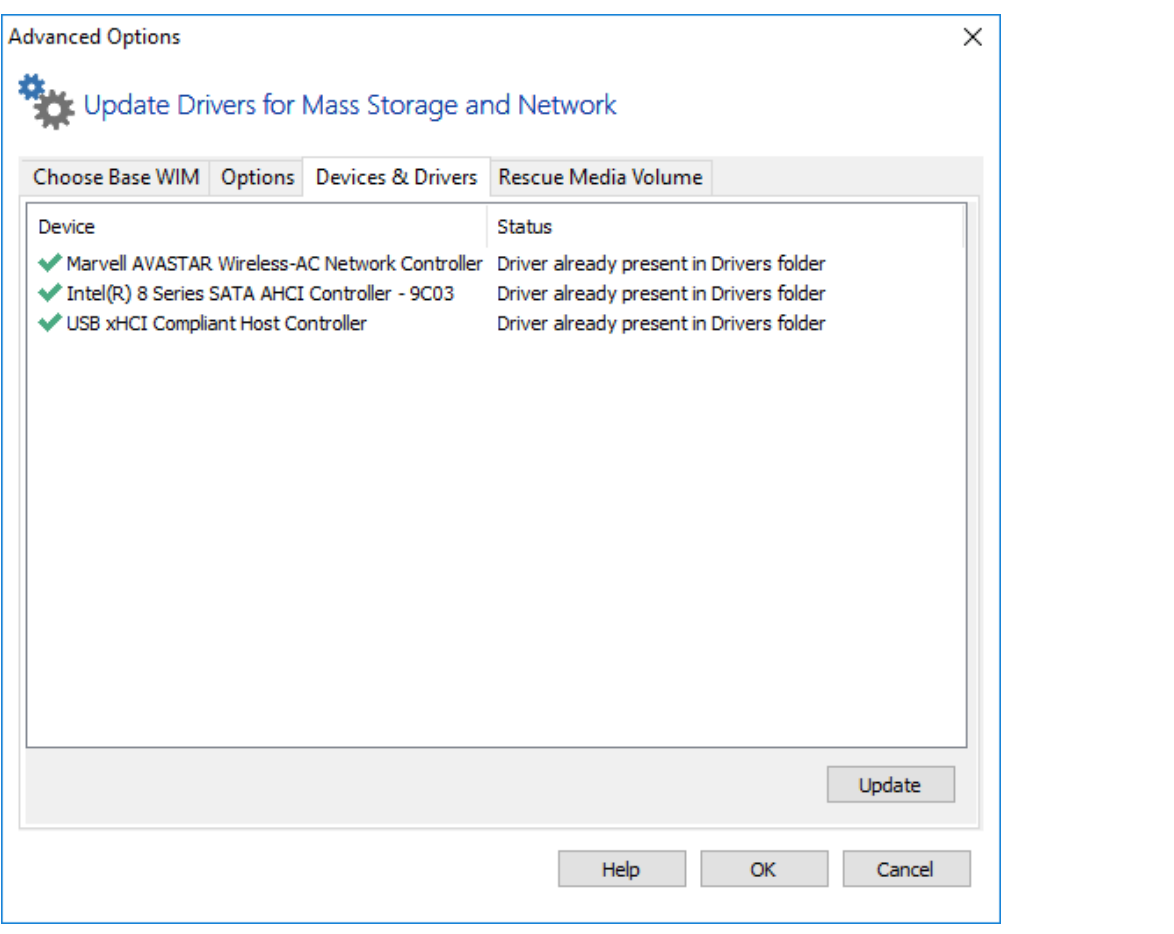